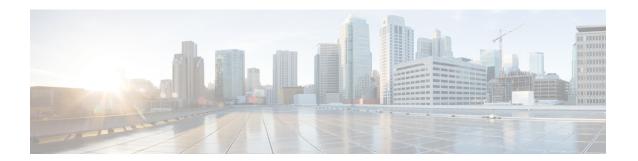

# **Smart Licensing**

This chapter describes the smart licensing configuration on Cisco NCS 1010.

- Understanding Smart Licensing, on page 1
- License Entitlements of NCS 1010, on page 4
- Create a Token, on page 5
- Configure Smart Licensing, on page 5
- Configure Smart Transport, on page 7
- Reserve Specific Licenses for NCS 1010, on page 7
- Reuse Licenses Using SLR Deactivation Method, on page 10
- Verify Smart Licensing Configuration, on page 11

# **Understanding Smart Licensing**

Smart Licensing is a cloud-based, software license management solution that enables you to automate time-consuming, manual licensing tasks. The solution allows you to easily track the status of your license and software usage trends.

Smart Licensing helps you simplify three core functions:

- **Purchasing**: The software that you have installed in your network can be registered, without Product Activation Keys (PAKs).
- Management: You can automatically track activations against your license entitlements. Also, there is no need to install the license file on every node. You can create license pools (logical grouping of licenses) to reflect your organization structure. Smart Licensing offers you Cisco Smart Software Manager, a centralized portal that enables you to manage all your Cisco software licenses from one centralized website.
- **Reporting**: Through the portal, Smart Licensing offers an integrated view of the licenses you have purchased and what has been deployed in your network. You can use this data to make better purchasing decisions, based on your consumption.

## **Smart Licensing Features**

• Your device initiates a call home and requests the licenses it needs.

- Pooled licenses Licenses are company account-specific, and can be used with any compatible device
  in your company. You can activate or deactivate different types of licenses on the device without actually
  installing a license file on the device.
- Licenses are stored securely on Cisco servers.
- Licenses can be moved between product instances without license transfer. This greatly simplifies the reassignment of a software license as part of the Return Material Authorization (RMA) process.
- It provides a complete view of all the Smart Software Licenses used in the network using a consolidated usage report of software licenses and devices in one easy-to-use portal.

#### **Cisco Smart Account**

Cisco Smart Account is an account where all products enabled for Smart Licensing are deposited. Cisco Smart Account allows you to manage and activate your licenses to devices, monitor license use, and track Cisco license purchases. Through transparent access, you have a real-time view into your Smart Licensing products. IT administrators can manage licenses and account users within your organization's Smart Account through the Smart Software Manager.

When creating a Smart Account, you must have the authority to represent the requesting organization. After you submit the request, it goes through a brief approval process. Access <a href="http://software.cisco.com">http://software.cisco.com</a> to learn about, set up, or manage Smart Accounts.

Cisco Smart Software Manager enables you to manage all your Cisco Smart software licenses from one centralized website. With Cisco Smart Software Manager, you organize and view your licenses in groups called virtual accounts (collections of licenses and product instances). Use the Cisco Smart Software Manager to do the following tasks:

- Create, manage, or view virtual accounts.
- Create and manage Product Instance Registration Tokens.
- Transfer licenses between virtual accounts or view licenses.
- Transfer, remove, or view product instances.
- Run reports against your virtual accounts.
- Modify your email notification settings.
- · View overall account information.

#### **Virtual Accounts**

A Virtual Account exists as a subaccount tithing the Smart Account. Virtual Accounts are a customer-defined structure based on organizational layout, business function, geography, or any defined hierarchy. They are created and maintained by the Smart Account administrator. Smart Licencing allows you to create multiple license pools or virtual accounts within the Smart Software Manager portal. Using the Virtual Accounts option that you can aggregate licenses into discrete bundles that are associated with a cost center so that one section of an organization cannot use the licenses of another section of the organization. For example, if you segregate your company into different geographic regions, you can create a virtual account for each region to hold the licenses and product instances for that region.

All new licenses and product instances are placed in the default virtual account in the Smart Software Manager, unless you specify a different one during the order process. After you access the default account, you may choose to transfer them to any other account, provided you have the required access permissions.

Use the Smart Software Manager portal to create license pools or transfer licenses.

#### **Product Instance Registration Tokens**

A product requires a registration token until you have registered the product. On successful registration, the device receives an identity certificate. This certificate is saved and automatically used for all future communications with Cisco. Registration tokens are stored in the Product Instance Registration Token Table that is associated with your enterprise account. Registration tokens can be valid 1–365 days.

#### **Product Instances**

A product instance is an individual device with a unique device identifier (UDI) that is registered using a product instance registration token (or registration token). You can register any number of instances of a product with a single registration token. Each product instance can have one or more licenses residing in the same virtual account. Product instances must periodically connect to the Cisco Smart Software Manager servers during a specific renewal period. If you remove the product instance, its licenses are released and made available within the virtual account.

#### **Smart Licensing Work Flow**

The following figure depicts a working model of smart licensing that involves a three-step procedure.

Figure 1: Smart Licensing Work Flow

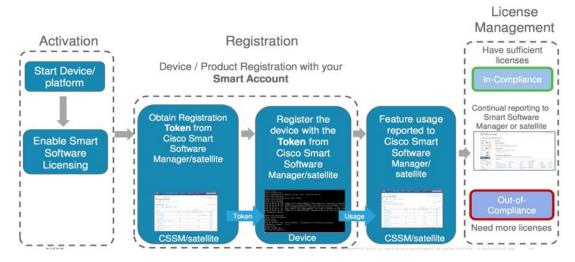

- Setting up Smart Licensing: You can place the order for Smart Licensing, to manage licenses on the Cisco.com portal. You agree to the terms and conditions governing the use and access of Smart Licensing in the Smart Software Manager portal.
- 2. Enabling and Use Smart Licensing: Smart Licensing is enabled by default. You can use either of the following options to communicate:
  - Smart Call Home: The Smart Call Home feature is automatically configured when Smart Licensing is enabled. Smart Call Home is used by Smart Licensing as a medium for communication with the Cisco license service. Call Home feature allows Cisco products to periodically call-home and perform an audit and reconciliation of your software usage information. This information helps Cisco efficiently track your install base, keep them up and running, and effectively pursue service and support contract renewals. For more information on Smart Call Home feature, see <a href="http://www.cisco.com/c/dam/en/us/td/docs/switches/lan/smart\_call\_home/SCH\_Deployment\_Guide.pdf">http://www.cisco.com/c/dam/en/us/td/docs/switches/lan/smart\_call\_home/SCH\_Deployment\_Guide.pdf</a>.

**3. Manage and Report Licenses**: You can manage and view reports about your overall software usage in the Smart Software Manager portal. Compliance reporting describes the types of Smart Licensing reports.

# **Benefits of Smart Licensing**

- Licenses are not locked to perform configurations using Cisco NCS 1010 even if the license limit exceeds
  the paid license limit. You are notified with out-of-compliance notification to buy additional licenses
  when the license limit exceeds the paid license limit. This saves time with the ability to transfer licenses
  across the organization.
- Licenses can be pooled across the entire organization, enabling them to be reused across organizational boundaries.
- Provides software asset management information so that you can plan and track the licenses.

# **License Entitlements of NCS 1010**

Cisco NCS 1010 supports the Vortex model for smart licensing software, and has the following Essential and Advantage licenses:

- ILA Essentials—One per ILA card (Maximum one license)
- OLT Essentials—One per WSS port per OLT card (Maximum 32 licenses).
- ILA Advantage—One per ILA card for Timing access and OTDR access features (Maximum1 license).
- OLT Advantage—One per WSS port per OLT card for Timing access, OTDR access, Connection Verification features (Maximum 32 licenses)

The following table lists the various licenses that can be enabled on Cisco NCS 1010.

Table 1: NCS 1010 License Entitlements

| Display Name in CSSM Server | Description                                                |  |
|-----------------------------|------------------------------------------------------------|--|
| NCS1010_ADV_ILA_RTU         | NCS 1010 ILA Advantage Right-to-Use (RTU)                  |  |
| NCS1010_ADV_ILA_SIA         | NCS 1010 ILA Advantage Software Innovation<br>Access (SIA) |  |
| NCS1010_ADV_OLT_RTU         | NCS 1010 OLT Advantage RTU (per port)                      |  |
| NCS1010_ADV_OLT_SIA         | NCS 1010 OLT Advantage SIA (per port)                      |  |
| NCS1010_ESS_ILA_RTU         | NCS 1010 ILA Essentials RTU                                |  |
| NCS1010_ESS_ILA_SIA         | NCS 1010 ILA Essentials SIA                                |  |
| NCS1010_ESS_OLT_RTU         | NCS 1010 OLT Essentials RTU (per port)                     |  |
| NCS1010_ESS_OLT_SIA         | NCS 1010 OLT Essentials SIA (per port)                     |  |

# **Create a Token**

To create a new token using Cisco Smart Software Manager, perform the following tasks:

#### Before you begin

- **Step 1** Log in to the Cisco Smart Software Manager.
  - https://software.cisco.com/software/csws/ws/platform/home#SmartLicensing-Inventory
- Step 2 Click the Inventory tab, and select your virtual account from the Virtual Account drop-down list.
- **Step 3** Click the **General** tab, and click **New Token**.
  - The Create Registration Token window is displayed.
- **Step 4** Enter the token description. Specify the number of days the token must be active.
- Step 5 Check the Allow export-controlled functionality on the products registered with this token check box.
- Step 6 Click Create Token.
- **Step 7** Copy the token and register NCS1010 with the same token ID.

An example of the token ID: YzY2ZjYyNjktY2NlOS00NTc4LWIxNTAtMjZkNmNiNzMxMTY1LTE2NjAzNjQ3 %0ANzY4Njl8ZVJSckxKN2pFV2tleHVoMUkxbGxTazFDVm9kc1B5MGlHQmlFWUJi%0Ac3VNRT0%3D%0A

# **Configure Smart Licensing**

To configure smart licensing in Cisco NCS 1010, perform the following steps:

**Step 1** Configure the domain name server for the smart license server.

### Example:

```
RP/0/RP0/CPU0:ios#configure
Sat Dec 15 15:25:14.385 IST
RP/0/RP0/CPU0:ios(config)#domain name-server 198.51.100.1
```

**Step 2** Set up the CiscoTAC-1 profile and destination address for Smart Call Home, using the following commands:

call-home

service active

contact smart-licensing

profile CiscoTAC-1

active

 $destination\ address\ http\ \{http|https\}: // \{FQDN\}/its/service/oddce/services/DDCEService/oddce/services/DDCEServices/DDCEServices/DDCEServices/DDC$ 

destination transport-method http

Note

FQDN must be either Cisco Smart Software Manager FQDN (tools.cisco.com) or Smart Licensing satellite server FQDN. You must configure the DNS server before setting-up the call-home destination address as FQDN. Use the **domain name-server {DNS server IP}** command to configure the DNS server on the device.

#### Example:

```
RP/0/RP0/CPU0:ios#domain name-server 198.51.100.1
RP/0/RP0/CPU0:ios#call-home
RP/0/RP0/CPU0:ios#service active
RP/0/RP0/CPU0:ios#contact smart-licensing
RP/0/RP0/CPU0:ios#profile CiscoTAC-1
RP/0/RP0/CPU0:ios#active
RP/0/RP0/CPU0:ios#destination address http
https://tools.cisco.com/its/service/oddce/services/DDCEService
RP/0/RP0/CPU0:ios#destination transport-method http
```

**Note** CiscoTAC-1 profile is the default profile for smart licensing and it must not be deleted.

Step 3 Configure the crypto ca Trust point profile, if CRL distribution point is not defined in the Satellite server certificate or if the device is not able to reach the host mentioned in the CRL distribution point.

#### Example:

```
RP/0/RP0/CPU0:ios(config)#crypto ca trustpoint Trustpool crl optional
```

**Step 4** Create and copy the registration token ID using Cisco Smart Software Manager.

For more details about creating a token, see Create a Token, on page 5.

**Step 5** In the privileged EXEC mode, register the token ID in Cisco NCS 1010, using the following command:

#### license smart register idtoken token-ID

The registration may fail if the token is invalid or there is communication failure between the device and the portal. If there is a communication failure, there is a wait time of 24 hours before the device attempts to register again. To force the registration, use the **license smart register idtoken** *token-ID* **force** command.

When your device is taken off the inventory, shipped elsewhere for redeployment, or returned to Cisco for replacement using the return merchandise authorization (RMA) process, you can use the **license smart deregister** command to cancel the registration on your device. All smart licensing entitlements and certificates on the platform are removed.

ID certificates are renewed automatically after six months. In case, the renewal fails, the product instance goes into unidentified state. You can manually renew the ID certificate using the **license smart renew id** command.

Authorization periods are renewed by the Smart Licensing system every 30 days. As long as the license is in an 'Authorized' or 'Out-of-Compliance' (OOC), the authorization period is renewed. Use the **license smart renew auth** command to make an on-demand manual update of your registration. Thus, instead of waiting 30 days for the next registration renewal cycle, you can issue this command to instantly find out the status of your license.

After 90 days, the authorization period expires and the status of the associated licenses display "AUTH EXPIRED". Use the **license smart renew auth** command to retry the authorization period renewal. If the retry is successful, a new authorization period begins.

# **Configure Smart Transport**

You can use the smart transport as an alternative option to Call Home, to connect to the CSSM. To configure smart transport in Cisco NCS 1010, perform the following steps:

**Step 1** Remove the Call Home configuration by deregistering the device.

#### Example:

RP/0/RP0/CPU0:ios#license smart deregister

**Step 2** Configure smart transport registration:

#### Example:

```
RP/0/RP0/CPU0:ios#license smart transport smart
RP/0/RP0/CPU0:ios#commit
```

**Step 3** Restart the license process.

#### Example:

RP/0/RP0/CPU0:ios(config) #process restart smartlicserver location 0/RP0/CPU0

Note

Use the process restart option only when you change between Call Home and Smart Transport options. It is not required when you configure Smart Transport at the time of fresh bring-up.

**Step 4** Register the token ID in Cisco NCS 1010.

## **Example:**

RP/0/RP0/CPU0:ios(config)#license smart register ODZhNmQ4MjMtYWUzYS00Yjg5LTk5NjgtYmU1NTJkMWNhMGM4LTE2OTQwNjcx%0AOTE2OTN8OUFVTmI2NUt0emVkUHVTallYdXVFWGx0R3dLSHZDNGFFa3RBVGFa%0AY095Yz0%3D%0A

# Reserve Specific Licenses for NCS 1010

Specific License Reservation (SLR) lets you reserve a license for your product instance from the CSSM. To reserve specific licenses for NCS 1010, perform the following steps:

**Step 1** Deregister the device, if it was already registered for the license, using the **license smart deregister** command.

#### Example:

```
RP/0/RP0/CPU0:iso#license smart deregister
Thu Jul 19 13:33:30.048 UTC
RP/0/RP0/CPU0:iso# Jul 19 13:17:33.126 UTC: http_client[232] %SECURITY-XR_SSL-6-CERT_VERIFY_INFO:
SSL Certificate verification:
Certificate can be used for purpose it was meant to be
License command "license smart deregister" completed successfully.
```

**Step 2** Generate the request code using the **license smart reservation request** local command.

### Example:

RP/0/RP0/CPU0:iso#license smart reservation request local
Thu Jul 19 13:33:47.241 UTC

Enter this request code in the Cisco Smart Software Manager portal:
CB-ZNCS1010-SA:FCB2546B08T-BBTQDthRu-BA

- Step 3 Use the generated code and generate the authorization code through Cisco Smart Software Manager. See Reserve Licenses Using Cisco Smart Software Manager, on page 9.
- **Step 4** Enter the **run** command to launch the iso XR Linux bash shell.

#### Example:

RP/0/RP0/CPU0:iso#run

RP/0/RP0/CPU0:Jul 19 13:35:20.236: run\_cmd[67213]: %INFRA-INFRA\_MSG.5-RUN\_LOGIN : User Cisco logged into shell from con0/RP0/CP0

**Step 5** Create a file using the **vim** *file name* command.

#### Example:

[node0 RP0 CPU0:~]\$vim smart1

- **Step 6** Copy the authorization code in the file and type :wq to save and exit the file.
- **Step 7** Use the **exit** command to exit the shell.

#### Example:

```
[node0_RP0_CPU0:~]$exit
logout
RP/0/RP0/CPU0:Jul 19 13:45:21.146 UTC run-cmd[67213] %INFRA_MSG-5-LOGOUT : User cisco logged out
of shell from con0/RP0/CPU0
```

**Step 8** Install the authorization code using the license smart reservation install file command.

#### Example:

```
RP/0/RP0/CPU0:iso#license smart reservation install file /disk0:/smart1
Thu Jul 19 13:46:22.877 UTC
RP/0/RP0/CPU0:Jul 19 13:46:22.946 UTC: plat_sl_client[368]: %LICENSE-PLAT_CLIENT-6-STATE_CHANGE:
Licensing platform state changing from UNREGISTERED to REGISTERED
RP/0/RP0/CPU0:Jul 19 13:46:22.946 UTC: smartlicserver[247]: %LICENSE-SMART_LIC-6-AGENT_REG_SUCCESS: Smart Agent for Licensing Registration successful. udi PID:NCS1010-SA, SN:FCB2546B08T
Reservation install file successful
Last Confirmation code 8572aa81
```

**Note** You can verify the number of reservations in the Cisco smart software manger portal and can view the product instance name changed to a UDI.

**Step 9** Verify the udi using the **show license udi** command.

### Example:

```
RP/0/RP0/CPU0:iso#show license udi
Thu Jul 19 13:43:19.731 UTC
UDI: PID:NCS1010-SA, SN:FCB2546B08T
```

**Step 10** Verify the license reservation using the command **show license status**.

### Example:

```
RP/0/RP0/CPU0:P2A DT 08#show license status
Thu Jul 19 15:45:27.137 UTC
Smart Licensing is ENABLED
Utility:
 Status: DISABLED
License Reservation is ENABLED
Data Privacy:
 Sending Hostname: yes
   Callhome hostname privacy: DISABLED
   Smart Licensing hostname privacy: DISABLED
 Version privacy: DISABLED
Transport:
 Type: Transport Off
Registration:
 Status: REGISTERED - SPECIFIC LICENSE RESERVATION
 Export-Controlled Functionality: ALLOWED
 Initial Registration: SUCCEEDED on Jul 19 2022 15:21:24 UTC
License Authorization:
 Status: AUTHORIZED - RESERVED on Jul 19 2022 15:21:24 UTC
Export Authorization Key:
 Features Authorized:
   <none>
Miscellaneous:
 Custom Id: <empty>
```

# **Reserve Licenses Using Cisco Smart Software Manager**

To reserve the required number of licenses using the Cisco Smart Software Manager, perform the following steps:

- **Step 1** Log in to the Cisco Smart Software Manager.
  - https://software.cisco.com/software/csws/ws/platform/home#SmartLicensing-Inventory
- Step 2 Click the Inventory tab. From the Virtual Account drop-down list, select your smart account.
- **Step 3** Click **Licenses** and click **License Reservation**.
  - The **Smart License Reservation** wizard is displayed.
- Step 4 In the Enter Request Page tab, paste the reservation code that you had generated from NCS 1010 in the Reservation Request Code area and click Next.
- **Step 5** In the **Select Licenses** tab, click the **Reserve a specific License** radio button.
  - The list of surplus licenses available in your virtual account is displayed.
- Step 6 Enter the number of licenses that you want to reserve for the required license, in the **Quantity to Reserve** field, and click **Next**.
- **Step 7** In the Review and Confirm tab, click Generate Authorization Code.

**Step 8** Click **Download as File** to download the authorization code and use the code to register the NCS 1010 device.

# **Reuse Licenses Using SLR Deactivation Method**

You can release some of the purchased licenses belonging to a common license pool, and reuse the same to upgrade new devices that are added into your network, for a temporary period. Later on, you must purchase the licenses for the new devices.

Step 1 Deregister the device for which you want to release the licenses, and enable Flexible Consumption Model (FCM) (if not enabled)

## Example:

```
RP/0/RP0/CPU0:ios#smart license deregister
RP/0/RP0/CPU0:ios#config
RP/0/RP0/CPU0:ios(config) #license smart flexible-consumption enable
RP/0/RP0/CPU0:ios(config) #commit
RP/0/RP0/CPU0:ios#end
```

**Step 2** Generate the request code using the **license smart reservation request** local command.

#### Example:

```
RP/0/RP0/CPU0:ios(config) #license smart reservation request local Fri Jul 1 07:11:56.541 UTC Enter this request code in the Cisco Smart Software Manager portal: CC-ZNCS1010-SA:FCB2530B11E-BBTQDthRu-BE
```

Step 3 Use the generated code and generate the authorization code through Cisco Smart Software Manager. See Reserve Licenses Using Cisco Smart Software Manager, on page 9.

**Note** While reserving licenses in CSSM, under the **Select Licenses** tab, enter the number of licenses only for the RTU licenses, and leave the number of licenses as 0 for SIA licenses.

**Step 4** Enter the **run** command to launch the iso XR Linux bash shell.

### Example:

```
RP/0/RP0/CPU0:iso#run
RP/0/RP0/CPU0:Jul 1 7:35:20.281: run_cmd[67213]: %INFRA-INFRA_MSG.5-RUN_LOGIN : User Cisco logged into shell from con0/RP0/CP0
```

**Step 5** Create a file using the **vim** *file name* command.

#### Example:

```
[node0_RP0_CPU0:~]$vim smart1
```

- **Step 6** Copy the authorization code in the file and type :wq to save and exit the file.
- **Step 7** Use the **exit** command to exit the shell.

### **Example:**

```
[node0_RP0_CPU0:~]$exit
logout
```

 $RP/0/RP0/CPU0: Jul 1 7:45:21.146 \ UTC \ run-cmd[67213] \ \$INFRA\_MSG-5-LOGOUT: User \ cisco \ logged \ out \ of shell \ from \ con0/RP0/CPU0$ 

### **Step 8** Install the authorization code using the **license smart reservation install file** command.

#### Example:

```
RP/0/RP0/CPU0:iso#license smart reservation install file /disk0:/smart1
Thu Jul 19 13:46:22.877 UTC
RP/0/RP0/CPU0:Jul 1 7:46:22.946 UTC: plat_sl_client[368]: %LICENSE-PLAT_CLIENT-6-STATE_CHANGE:
Licensing platform state changing from UNREGISTERED to REGISTERED
RP/0/RP0/CPU0:Jul 1 7:46:22.946 UTC: smartlicserver[247]: %LICENSE-SMART_LIC-6-AGENT_REG_SUCCESS:
Smart Agent for Licensing Registration successful. udi PID:NCS1010-SA, SN:FCB2546B08T
Reservation install file successful
Last Confirmation code 8572aa81
```

**Note** You can verify the number of reservations in the Cisco smart software manger portal.

### **Step 9** Verify the license reservation using the command **show license platform summary**.

#### Example:

```
RP/0/RP0/CPU0:test#show license platform summary Fri Jul 1 07:24:07.016 UTC Collection: LAST: Fri Jul 01 2022 07:48:34 UTC NEXT: Fri Jul 01 2022 07:48:34 UTC Reporting: LAST: Fri Jul 01 2022 07:48:34 UTC NEXT: Fri Jul 01 2022 07:48:34 UTC SIA Status: Node is in deactivated state
```

**Step 10** After the node is deactivated and the licenses are freed on the CSSM server, use those licenses to perform software upgrade on another node for a temporary period.

# **Verify Smart Licensing Configuration**

After enabling Smart Licensing, you can use the **show** commands to verify the default Smart Licensing configuration. If any issue is detected, take corrective action before making further configurations.

- · show license all
- show license trace all
- show license status
- show license summary
- · show license tech
- · Show license udi
- show license usage
- show license platform detail
- show license platform summary
- show license platform trace
- · Show license platform trace all

- show tech-support smartlic
- · show call-home detail
- · show call-home trace all
- show tech-support call-home

The following table defines the available license authorization status in Cisco NCS 1010:

**Table 2: License Authorization Status** 

| License Authorization Status | Description                                                                                                    |  |
|------------------------------|----------------------------------------------------------------------------------------------------|--|
| Unconfigured                 | Smart Software Licensing is not configured.                                                                                                    |  |
| Unidentified                 | Smart Software Licensing is enabled but is not registered.                                                                                                    |  |
| Registered                   | Device registration is completed and an ID certificate is received that is used for future communication with the Cisco licensing authority.                                                                                                    |  |
| Authorized                   | Registration is completed with a valid Smart Account and license consumption has begun. This indicates compliance.                                                                                                    |  |
| Out of Compliance            | Consumption exceeds available licenses in the Smart Account.                                                                                                    |  |
| Authorization Expired        | The device is unable to communicate with the Cisco Smart Software Manager for an extended period. This state occurs after 90 days of expiry. The device attempts to contact the CSSM every hour to renew the authorization until the registration period expires. |  |

## Example 1:

The following example shows the sample output of the **show license all** command.

```
RP/0/RP0/CPU0:iso#show license all
Fri Jul 15 05:32:02.678 UTC
Smart Licensing Status
Smart Licensing is ENABLED
Registration:
 Status: REGISTERED
 Smart Account: InternalTestDemoAccount8.cisco.com
 Virtual Account: NCS1010-PROD
 Export-Controlled Functionality: ALLOWED
 Initial Registration: SUCCEEDED on Jul 15 2022 04:58:24 UTC
 Last Renewal Attempt: None
 Next Renewal Attempt: Jan 11 2023 04:58:23 UTC
 Registration Expires: Jul 15 2023 04:53:20 UTC
License Authorization:
 Status: AUTHORIZED on Jul 15 2022 04:58:40 UTC
 Last Communication Attempt: SUCCEEDED on Jul 15 2022 04:58:40 UTC
 Next Communication Attempt: Aug 14 2022 04:58:40 UTC
 Communication Deadline: Oct 13 2022 04:53:41 UTC
```

```
Export Authorization Key:
 Features Authorized:
    <none>
Utility:
 Status: DISABLED
Data Privacy:
  Sending Hostname: yes
   Callhome hostname privacy: DISABLED
    Smart Licensing hostname privacy: DISABLED
  Version privacy: DISABLED
Transport:
  Type: Callhome
Miscellaneous:
 Custom Id: <empty>
License Usage
_____
NCS1010 - Essentials - OLT RTU (NCS1010 ESS OLT RTU):
  Description: NCS1010 - Essentials Tier - Optical Line Terminal RTU (Per Port)
 Count: 2
 Version: 1.0
 Status: AUTHORIZED
 Export status: NOT RESTRICTED
NCS1010 - Essentials - OLT SIA (NCS1010 ESS OLT SIA):
  Description: NCS1010 - Essentials Subscription - Optical Line Terminal - SIA
              (Per Port)
  Count: 2
  Version: 1.0
 Status: AUTHORIZED
 Export status: NOT RESTRICTED
Product Information
_____
UDI: PID:NCS1010-SA, SN:FCB2546B08T
Agent Version
_____
Smart Agent for Licensing: 5.4.16 rel/63
Reservation Info
License reservation: DISABLED
```

#### Example 2:

The following example shows the sample output of the **show license platform detail** command.

```
______
Feature/Area 'FCM'
  Name: FCM
  Status: ACTIVE
  Flags:
   [ 1] Name: NCS1010 - Essentials Tier - In-Line Amplifier RTU
       Entitlement Tag:
regid.2022-05.com.cisco.NCS1010_ESS_ILA_RTU,1.0_9b4322b1-bff3-4ddf-944c-16ec9aaab1cc
       Count: Last reported:
                               Ω
              Next report:
                               0
   [ 2] Name: NCS1010 - Essentials Subscription - In-Line Amplifier - SIA
       Entitlement Tag:
regid.2022-05.com.cisco.NCS1010 ESS ILA SIA,1.0 67243ac7-1a7c-41e4-a160-f13df80fd0e4
       Count: Last reported:
                               0
              Next report:
                                0
   [ 3] Name: NCS1010 - Essentials Tier - Optical Line Terminal RTU (Per Port)
       Entitlement Tag:
regid.2022-05.com.cisco.NCS1010 ESS OLT RTU,1.0 e4309530-2085-40e6-9aa6-5f3137ff49b2
       Count: Last reported: 3
              Next report:
                                0
   [ 4] Name: NCS1010 - Essentials Subscription - Optical Line Terminal - SIA (Per Port)
       Entitlement Tag:
regid.2022-05.com.cisco.NCS1010 ESS OLT SIA,1.0 b3c976c1-e509-474f-8cac-b9db62f28f2b
       Count: Last reported:
                              3
                               0
              Next report:
   [ 5] Name: NCS1010 - Advantage Tier- In-Line Amplifier RTU
       Entitlement Tag:
regid.2022-05.com.cisco.NCS1010 ADV ILA RTU,1.0 cf1746b7-def4-4c0e-ab90-de30614507d8
       Count: Last reported: 0
                               Ω
              Next report:
   [ 6] Name: NCS1010 - Advantage Subscription - In-Line Amplifier - SIA
       Entitlement Tag:
regid.2022-05.com.cisco.NCS1010 ADV ILA SIA,1.0 ea769b05-9363-47dd-9991-2122c37479eb
       Count: Last reported:
              Next report:
                               Ω
   [ 7] Name: NCS1010 - Advantage Tier - Optical Line Terminal RTU (Per Port)
       Entitlement Tag:
regid.2022-05.com.cisco.NCS1010 ADV OLT RTU,1.0 7a6ce8f3-3336-4ce2-8803-431227dabfff
       Count: Last reported:
                               0
              Next report:
   [ 8] Name: NCS1010 - Advantage Subscription - Optical Line Terminal - SIA (Per Port)
       Entitlement Tag:
regid.2022-05.com.cisco.NCS1010 ADV OLT SIA,1.0 5f283f1c-143e-4c6e-9af7-73e088fb77a5
       Count: Last reported:
                              0
              Next report:
```

#### Example 3:

The following example shows the sample output of the **show license status** command.

```
RP/0/RP0/CPU0:iso#show license status
Fri Jul 15 08:17:14.004 UTC

Smart Licensing is ENABLED

Utility:
Status: DISABLED

Data Privacy:
Sending Hostname: yes
Callhome hostname privacy: DISABLED
Smart Licensing hostname privacy: DISABLED
Version privacy: DISABLED
```

```
Transport:
  Type: Callhome
Registration:
  Status: REGISTERED
  Smart Account: InternalTestDemoAccount8.cisco.com
  Virtual Account: NCS1010-PROD
  Export-Controlled Functionality: ALLOWED
  Initial Registration: SUCCEEDED on Jul 15 2022 04:58:24 UTC
  Last Renewal Attempt: None
  Next Renewal Attempt: Jan 11 2023 04:58:24 UTC
  Registration Expires: Jul 15 2023 04:53:21 UTC
License Authorization:
  Status: OUT OF COMPLIANCE on Jul 15 2022 07:01:00 UTC
  Last Communication Attempt: SUCCEEDED on Jul 15 2022 07:06:52 UTC
  Next Communication Attempt: Jul 15 2022 19:06:51 UTC
  Communication Deadline: Oct 13 2022 07:01:52 UTC
Export Authorization Key:
  Features Authorized:
    <none>
Miscellaneous:
  Custom Id: <empty>
RP/0/RP0/CPU0:P2A DT 08#show license summary
Fri Jul 15 08:17:23.752 UTC
Smart Licensing is ENABLED
Registration:
  Status: REGISTERED
  Smart Account: InternalTestDemoAccount8.cisco.com
 Virtual Account: NCS1010-PROD
 Export-Controlled Functionality: ALLOWED
  Last Renewal Attempt: None
 Next Renewal Attempt: Jan 11 2023 04:58:23 UTC
License Authorization:
  Status: OUT OF COMPLIANCE
  Last Communication Attempt: SUCCEEDED
 Next Communication Attempt: Jul 15 2022 19:06:51 UTC
License Usage:
  License
                         Entitlement Tag
                                                      Count Status
  NCS1010 - Essentials... (NCS1010_ESS_OLT_RTU) 32 OUT OF COMPLIANCE
  NCS1010 - Essentials... (NCS1010_ESS_OLT_SIA)
                                                          32 OUT OF COMPLIANCE
```

#### Example 4:

The following example shows the sample output of the **show license platform summary** command.

|              |                                                             | Count |      |
|--------------|-------------------------------------------------------------|-------|------|
| Feature/Area | Entitlement                                                 |       | Next |
|              |                                                             |       | ==== |
| FCM          | ${\tt NCS1010}$ - Essentials Tier - Optical Line Terminal R | 3     | 0    |
| FCM          | NCS1010 - Essentials Subscription - Optical Line Te         | 3     | 0    |
| FCM          | NCS1010 - Advantage Tier - Optical Line Terminal RT         | 3     | 0    |
| FCM          | NCS1010 - Advantage Subscription - Optical Line Ter         | 3     | 0    |

### Example 5:

The following example shows the sample output of the **show license summary** command.

```
RP/0/RP0/CPU0:iso#show license usage
Fri Jul 15 08:17:40.048 UTC
License Authorization:
 Status: OUT OF COMPLIANCE on Jul 15 2022 07:01:00 UTC
NCS1010 - Essentials - OLT RTU (NCS1010 ESS OLT RTU):
 Description: NCS1010 - Essentials Tier - Optical Line Terminal RTU (Per Port)
  Count: 32
 Version: 1.0
 Status: OUT OF COMPLIANCE
 Export status: NOT RESTRICTED
NCS1010 - Essentials - OLT SIA (NCS1010 ESS OLT SIA):
  Description: NCS1010 - Essentials Subscription - Optical Line Terminal - SIA
               (Per Port)
  Count: 32
 Version: 1.0
  Status: OUT OF COMPLIANCE
  Export status: NOT RESTRICTED
```

## Example 6:

The following example shows the sample output of the **show license usage** command.

```
RP/0/RP0/CPU0:iso#show license usage
Fri Jul 15 08:17:40.048 UTC
License Authorization:
 Status: OUT OF COMPLIANCE on Jul 15 2022 07:01:00 UTC
NCS1010 - Essentials - OLT RTU (NCS1010 ESS OLT RTU):
  Description: NCS1010 - Essentials Tier - Optical Line Terminal RTU (Per Port)
  Count: 32
 Version: 1.0
  Status: OUT OF COMPLIANCE
 Export status: NOT RESTRICTED
NCS1010 - Essentials - OLT SIA (NCS1010_ESS_OLT_SIA):
 Description: NCS1010 - Essentials Subscription - Optical Line Terminal - SIA
               (Per Port)
  Count: 32
 Version: 1.0
  Status: OUT OF COMPLIANCE
 Export status: NOT RESTRICTED
```